# **Setting up the SIP Registrar implementation A step-by-step guide**

by Michael Maretzke 26h July 2007

# **Introduction**

The SIP Registrar implementation described in this document represents the outcome of an experiment to

- work on the RFC 3261  $(SIP$  protocol)<sup>1</sup>
- work with SIP Servlets<sup>2</sup>
- increase the knowledge of the author

This document describes the installation and setup of the environment for the SIP Registrar implementation described in "Implementing a RFC 3261 SIP Registrar – A quick-starter's guide $"$ <sup>3</sup>.

The implementation is available from http://www.maretzke.com/pub/howtos/sip\_regist rar/index.html.

### **Setting up the Environment**

The document describes the setup of the environment on a Microsoft Windows XP machine and an installation of the BEA WebLogic SIP Server 3.0. The BEA WebLogic SIP Server is available for free for test and  $development$  purposes<sup>4</sup>. The development environment utilized here is the BEA Workshop Studio  $3.2^5$  being based on the Eclipse development environment.

After the installation of the SIP server and the development environment, the source code of the SIP Registrar needs to be downloaded from http://www.maretzke.com/pub/howtos/sip\_regist rar/index.html. The zip archive needs to be unzipped.

The directory structure looks like follows:

 $\Box$ 

|                    | <b>SIP Registrar</b> |  |
|--------------------|----------------------|--|
|                    | bin                  |  |
|                    | ı build              |  |
| $\left  + \right $ | documentation        |  |
|                    | lib                  |  |
| $\overline{+}$     | meta                 |  |
| $\overline{+}$     | <b>Sipp</b>          |  |
| $\overline{+}$     | src                  |  |

*Figure 1 Directory structure of SIP Registrar* 

The root directory of SIP Registrar contains two important files:

- build.xml
- local.properties

Adapt the values of the file local.properties to fit your local environment. Most important is to adapt the values for

- DEPLOY-TARGETS
- SERVER-HOME

# Add local environment specific properties on seperate lines SERVER=localhost PORT=7001 USERNAME=weblogic PASSWORD=weblogic DEPLOY-TARGETS=AdminServer SERVER-HOME=d:/beawlss30/sipserver30/server

*Figure 2 Content of* local.properties

The variable DEPLOY-TARGETS needs to hold the name of the server you specified during the installation of the SIP Server in the BEA WebLogic Configuration Wizard. Usually, given a default installation, the value holds AdminServer.

# **Verifying the Installation**

--------------------------------------

After a successful deployment of the SIP Registrar application, the console of the SIP Server contains the following lines:

```
com.maretzke.sip.tools.registrar.Registrar --- Registrar 
initialized. Serving domain: thesipdomain.de, minimum Expire 
time is set to: 10 
com.maretzke.sip.tools.proxy.LookupProxy --- LookupProxy 
initialized. Serving domain: thesipdomain.de. 
-------------------------------------- 
Bindings: 
Expires:
```
If you find these line in the console log, the SIP Registrar is up and running.

To check if the application is up and running, point your browser to the web interface at http://localhost:7001/SIP\_Registrar/listRegistrati ons.jsp

Your browser will show the current registrations known to the SIP Registrar. The screen should look like the screenshot shown below. Since there are currently no users registered, the page doesn't contain any information. The page refreshes periodically.

To reset the SIP Registrar and remove all stored bindings in the Location Store, click the link "Clear bindings …".

### **Registrations**

#### Clear bindings

```
\boxed{\text{Address}} \boxed{\text{Contents}} \boxed{\text{Cal}\text{-}\text{ID}} \boxed{\text{CSeq}} \boxed{\text{Expiration}} \boxed{\text{Valid in seconds}} \boxed{\text{Q}}
```
*Figure 3 Screenshot of running Registrat* 

### **Command line – usage of ANT**

The description below assumes you have a complete Java environment installed and properly configured. Furthermore, the tool ANT from the APACHE ANT Project<sup>6</sup> needs to be installed on your machine.

Start your command line tool (cmd.exe) and change the directory and drive to the location where your SIP Registrar is located at (e.g. F:\JavaDev\SIP Registrar). The system needs to be configured properly for the usage with the BEA WebLogic SIP Server 3.0. To do so, execute the setWLSEnv.cmd script found in [BEAHOME]\sipserver30\server\bin.

After setting up your environment properly, execute the command ant deploy to compile, package and deploy the SIP Registrar on the server.

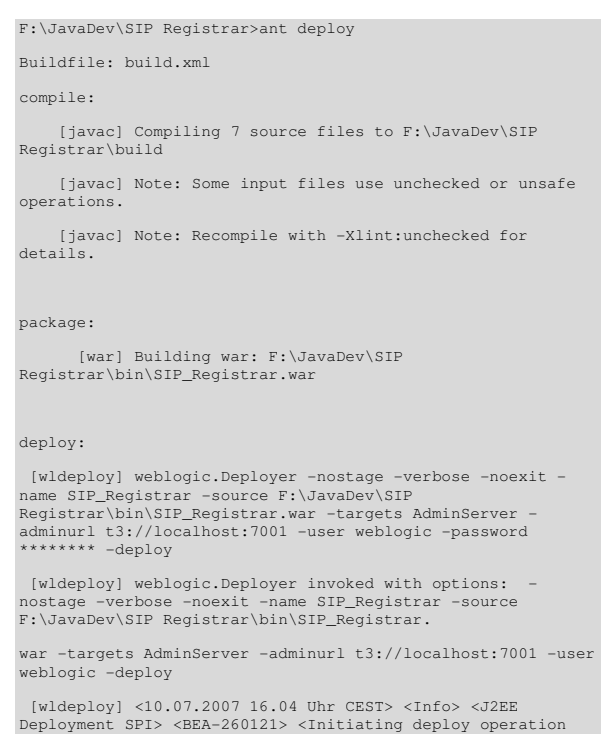

```
for application, SIP Registrar [archive: F:\JavaDev\SIP
Registrar\bin\SIP_Registrar.war], to AdminServer
  [wldeploy] Task 7 initiated: [Deployer:149026]deploy 
application SIP_Registrar on AdminServer. 
  [wldeploy] Task 7 completed: [Deployer:149026]deploy 
application SIP_Registrar on AdminServer. 
  [wldeploy] Target state: deploy completed on Server 
AdminSer
 [wldeploy]
BUILD SUCCESSFUL
Total time: 5 seconds
```
*Figure 4 Console output for successful deployment* 

# **Using ANT build files in Eclipse**

Eclipse supports ANT file controlled build processes. Open the view for ANT files by selecting "Window" from the menu bar. Select "Show View" and "Ant".

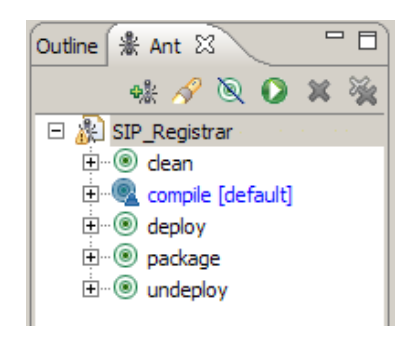

*Figure 5 ANT view in Eclipse* 

Now, drag the build.xml file shown in the Package Explorer for the SIP Registrar into the ANT view of Eclipse. The various build targets of ANT become visible.

By clicking on deploy or undeploy, the application is deployed or undeployed from the actual server.

Ensure to edit the file local.properties in the SIP Registrar project prior to deploying and undeploying the application.

# **Open the project in Eclipse**

Further development on the SIP Registrar might be done utilizing the Eclipse IDE. To import and open the project follow the steps described below.

Copy the content of the implementation's archive to a location of your choice. Afterwards, start Eclipse and select "Import" from the "File" menu. Choose "Existing Projects into Workspace" in the folder "General" and click "Next". In the "Import" dialog box, click on "Browse" to select the project's root directory. Navigate to the directory containing the unzipped SIP Registrar. Check the project "SIP Registrar" in the "Projects" area of the dialog box. Check "Copy Files into Workspace" and click "Finish" to start the import process.

| Import                                                                               | $\vert x \vert$                       |
|--------------------------------------------------------------------------------------|---------------------------------------|
| <b>Import Projects</b><br>Select a directory to search for existing Edipse projects. |                                       |
| Select root directory: F:\SIP Registrar<br>C Select archive file:<br>Projects:       | Browse<br>Browse                      |
| SIP Registrar                                                                        | Select All<br>Deselect All<br>Refresh |
| □ Copy projects into workspace                                                       |                                       |
| $\circledR$<br>$<$ Back<br>Finish<br>$Next$ >                                        | Cancel                                |

*Figure 6 Import dialog box of Eclipse - SIP Registrar* 

After the import, the Package Explorer of Eclipse shows the following project structure.

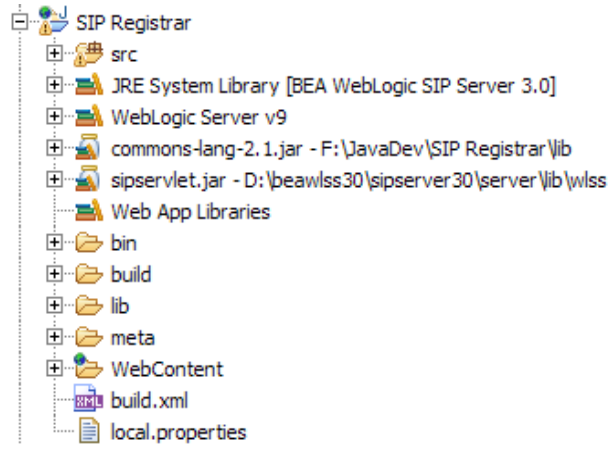

*Figure 7 Project Explorer in Eclipse after successful import* 

# **Create the project in Eclipse**

If you're having issues with the pre-configured Eclipse project, you may need to setup the project manually. Here's a step-by-step guide.

Create a new "Dynamic Web Project" project in Eclipse.

| <b>W</b> New<br>Select a wizard<br>Create a Dynamic Web project |                                          | $\vert x \vert$ |
|-----------------------------------------------------------------|------------------------------------------|-----------------|
| Wizards:<br>Dynamic                                             |                                          | B.              |
| □ 2 Web<br>Dynamic Web Project                                  | Dynamic Web Project from Existing Source |                 |
|                                                                 |                                          |                 |
|                                                                 |                                          | (2)             |

*Figure 8 New Project wizard in Eclipse* 

Name the project "SIP Registrar" and select the target runtime as "WebLogic Server v9". If needed, create a new one by clicking on "New". Select "WebLogic Server v9" from the presented list. Remember, this description applies for the BEA Workshop which contains some deviations from a pure Eclipse installation. The asked for application server directory points to your installation of the BEA WebLogic SIP Server 3.0 (e.g. d:/beawlss30/sipserver30).

Click "Finish" and let the IDE create the project for you.

Now, copy the following folders:

- bin
- build
- $\bullet$  lih
- meta
- src

and the following files:

- build.xml
- local.properties

from your downloaded SIP Registrar directory into the newly created SIP Registrar folder in the Eclipse workspace and refresh the view of the Package Explorer.

Unresolved import statements in the Java sources lead to errors in the project:

| $\Box$ $\frac{Q}{N}$ SIP Registrar       |
|------------------------------------------|
| 日體<br>src                                |
| □ R com.maretzke.sip.tools               |
| DebugSipServlet.java                     |
| □ di com.maretzke.sip.tools.registrar    |
| 中 D Contact.java                         |
| <b>E</b> D InMemoryLocationService.java  |
| 中 D InMemoryLocationStore.java           |
| 田 J LocationService.java                 |
| 回 pl Registrar.java                      |
| <b>E</b> <sub>ry</sub> Registration.java |
|                                          |

*Figure 9 SIP Registrar with errors* 

Open the properties for the SIP Registrar project - right-click on SIP Registrar and select "Properties". Select "Java Build Path" and "Libraries". The following libraries need to be added:

- sipservlet.jar
- commons-lang-2.1.jar

The commons-lang library is part of the Jakarta Project<sup>7</sup>. The libraries are both stored in the SIP Registrar's lib directory.

Click on "Add External JARs" and maneuver to the SIP Registrar\lib directory. Add the libraries.

After adding the libraries to your project, the dialog should appear like the screenshot below.

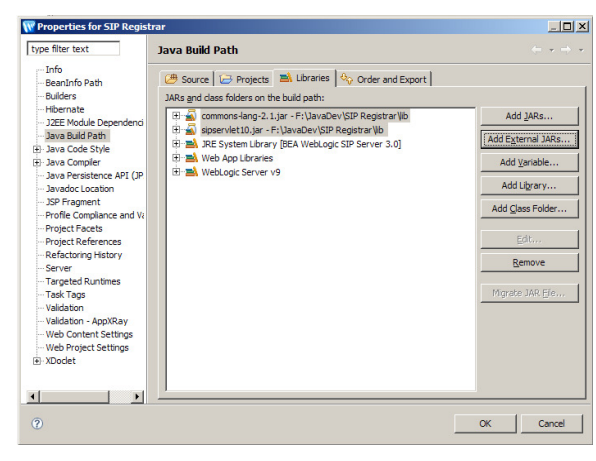

*Figure 10 Properties for SIP Registrar after adding the libs* 

Now, the project should compile without any errors in Eclipse.

# **Important links:**

SIP Registrar implementation download: http://www.maretzke.com/pub/howtos/sip\_registrar/index.html

Verifying the installation http://localhost:7001/SIP\_Registrar/listRegistrations.jsp

For questions and comments please contact me via michael@maretzke.com.

<sup>1</sup> RFC 3261 "SIP: Session Initiation Protocol", see http://www.ietf.org/rfc/rfc3261.txt

 $2$  JSR-116 ,,SIP Servlet API", see http://jcp.org/en/jsr/detail?id=116 and JSR-289 "SIP Servlet v1.1", see http://jcp.org/en/jsr/detail?id=289

<sup>3</sup> "Implementing a RFC 3261 SIP Registrar - A quick starter's guide" by Michael Maretzke, 26th July 2007, http://www.maretzke.com/pub/howtos/sip\_registrar/index.html.

4 BEA WebLogic SIP Server download,

see http://commerce.bea.com/showproduct.jsp?family=WLSS& major =3.0&minor=0

5 BEA Workshop download,

see http://commerce.bea.com/showproduct.jsp?family=WLW& major  $=10.1$ &minor=0

<sup>6</sup> APACHE ANT Project see http://ant.apache.org/

<sup>7</sup> "commons lang" project at the Jakarta Project, see http://jakarta.apache.org/commons/lang/

 $\overline{a}$